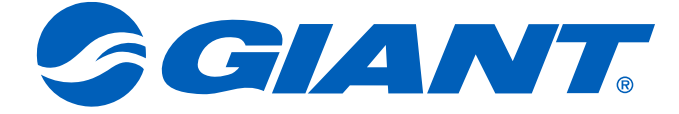

# NeosGPS **Manuale di istruzioni**

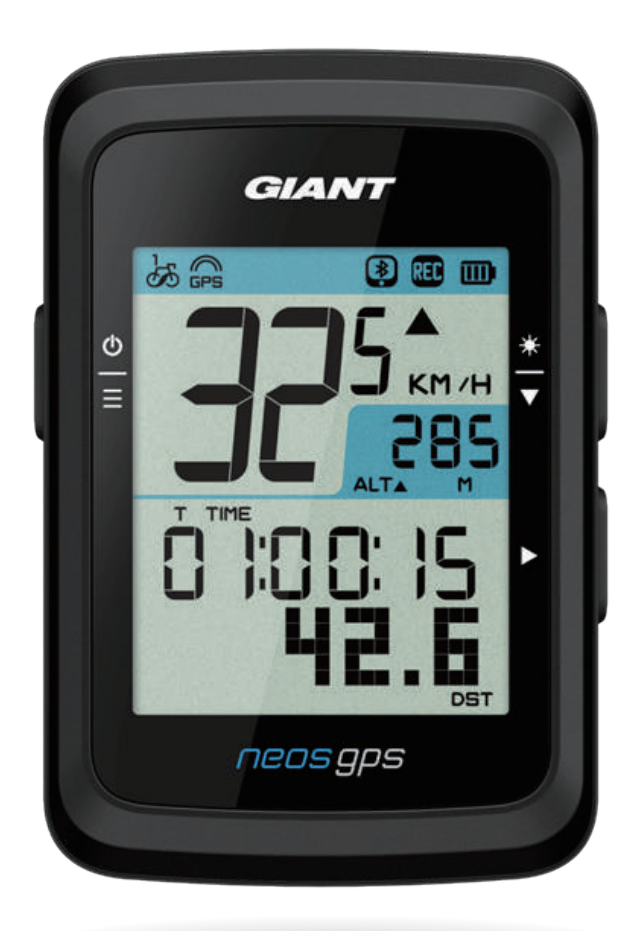

# **Indice**

#### Operazioni preliminari .......................... 3

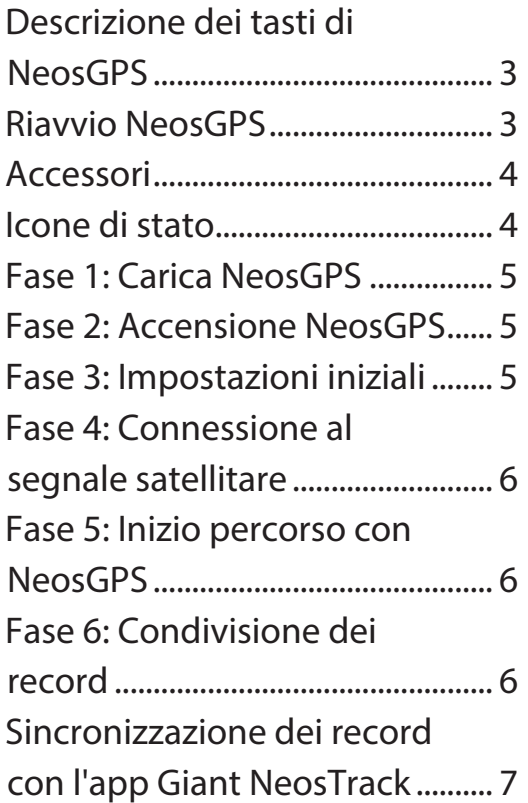

#### Imposta ................................ 10

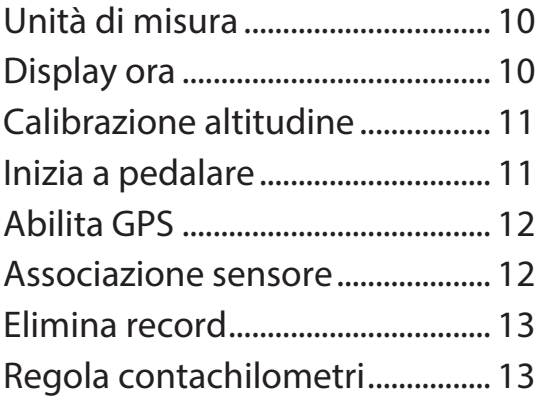

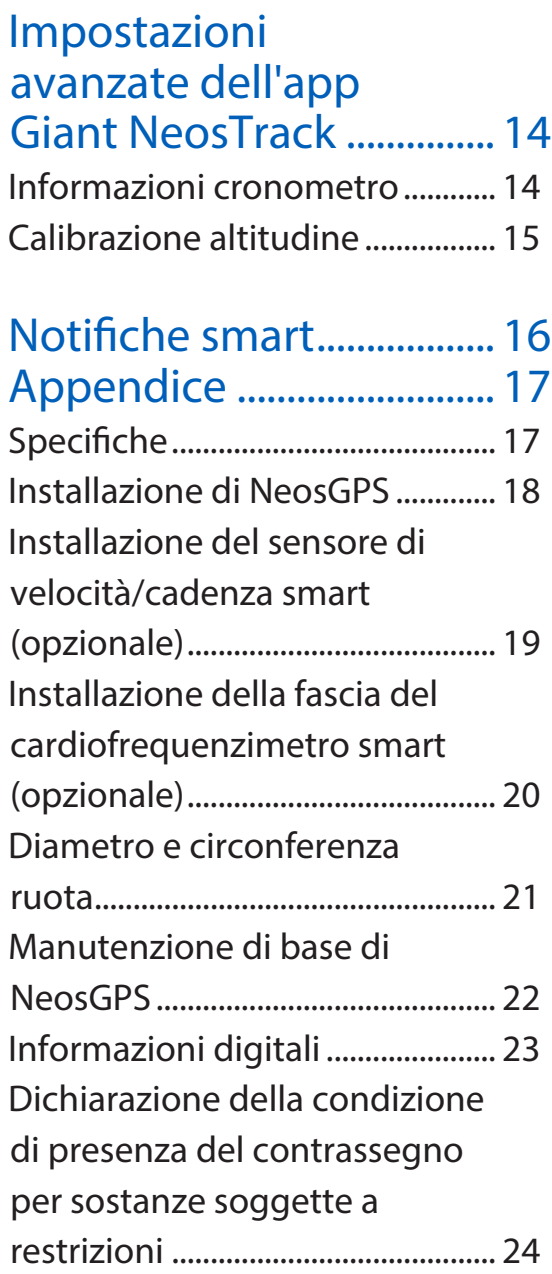

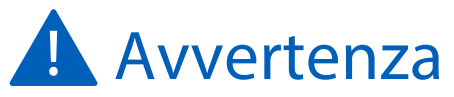

Consultare il medico prima di iniziare un'allenamento. Leggere le linee guida di "Informazioni sulla garanzia e la sicurezza" incluse con il prodotto.

# Operazioni preliminari

Questa sezione descrive la procedura di impostazione di base prima di utilizzare NeosGPS.

#### Descrizione dei tasti di NeosGPS

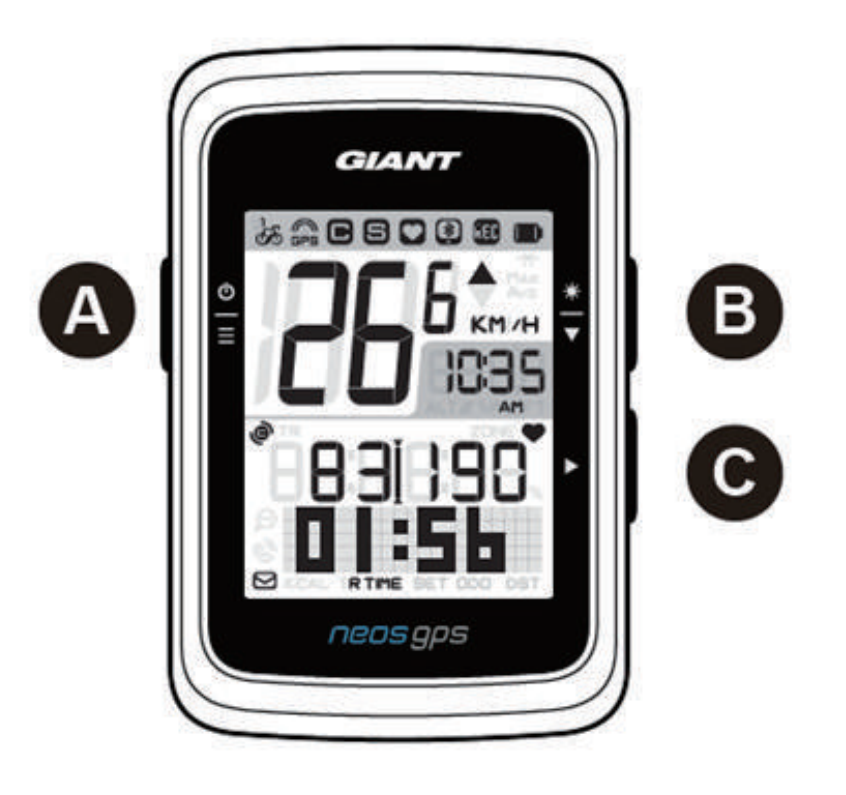

#### A Alimentazione/OK ( $\frac{\Phi}{n}$ )

- Premere per accendere il dispositivo.
- Tenere premuto per spegnere il dispositivo.
- Premere per accedere/uscire/ dalla pagina "Menu".
- $\mathsf{C}$  Cambia pagina ( $\blacktriangleright$ )
	- Premere questo tasto per avviare la registrazione in modalità pedalata libera.
	- Premere per arrestare la registrazione in modalità di registrazione dei dati di allenamento.
	- Premere il tasto GIÙ per accedere o convalidare le opzioni nella pagina "Menu".

## Riavvio NeosGPS

Tenere premuti i tasti ( $\frac{\Phi}{2}$  /  $\frac{*}{2}$  /  $\triangleright$  ) per riavviare NeosGPS.

#### **B** Retroilluminazione/Pagina  $(\frac{*}{•})$

- Tenere premuto per attivare/disattivare la retroilluminazione.
- Premere il tasto GIÙ per scorrere tra le opzioni del menu nella pagina "Menu".
- Premere il tasto GIÙ per commutare tra le pagine del cronometro in modalità "Cronometro".
- Pagina Su/Giù: Premere per visualizzare le pagine di bici in modalità informazioni.

#### Accessori

NeosGPS dispone dei seguenti accessori:

• Cavo di carica USB • Supporto per bicicletta

Gli accessori opzionali includono:

- SENSORE DI FREQUENZA CARDIACA GIANT (410000075)
- Supporto RideSync/Garmin e Gopro per barre tonde da 31,8 mm (410000072)
- Supporto RideSync/Garmin e Gopro per manubri Contact SLR Aero (410000073)

#### Icone di stato

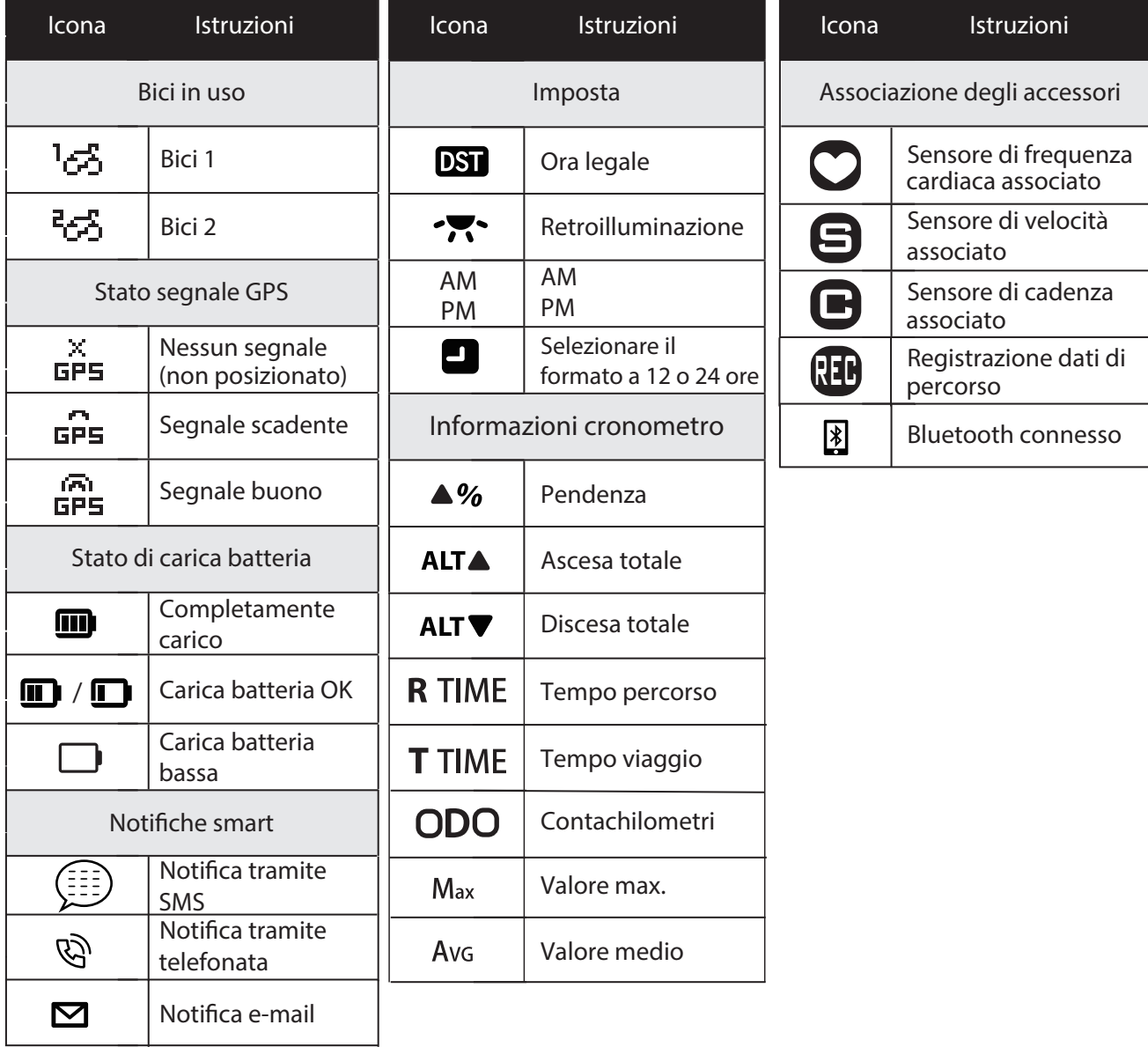

#### Nota:

- Le icone degli accessori vengono visualizzate sulla barra di stato durante l'associazione.
- Se la batteria del dispositivo è scarica, il simbolo della batteria ( $\Box$ ) inizia a lampeggiare.
- Quando il sensore smart è fuori dal raggio di connessione, il simbolo del sensore ( $\bigcirc$  SG) inizia a lampeggiare.

## Fase 1: Carica NeosGPS

Rimuovere il cavo USB dalla confezione e collegare NeosGPS al computer per la carica automatica. Caricarlo per almeno 4 ore. Rimuovere il cavo USB una volta completamente carico.

- Quando la batteria è scarica, l'icona della batteria lampeggia; collegare a una fonte di alimentazione finché non è completamente carica.
- Caricare la batteria in un intervallo di temperature di 0°C-40°C (32°F 105°F). In caso contrario, la carica si arresta e il dispositivo consuma la carica della batteria.

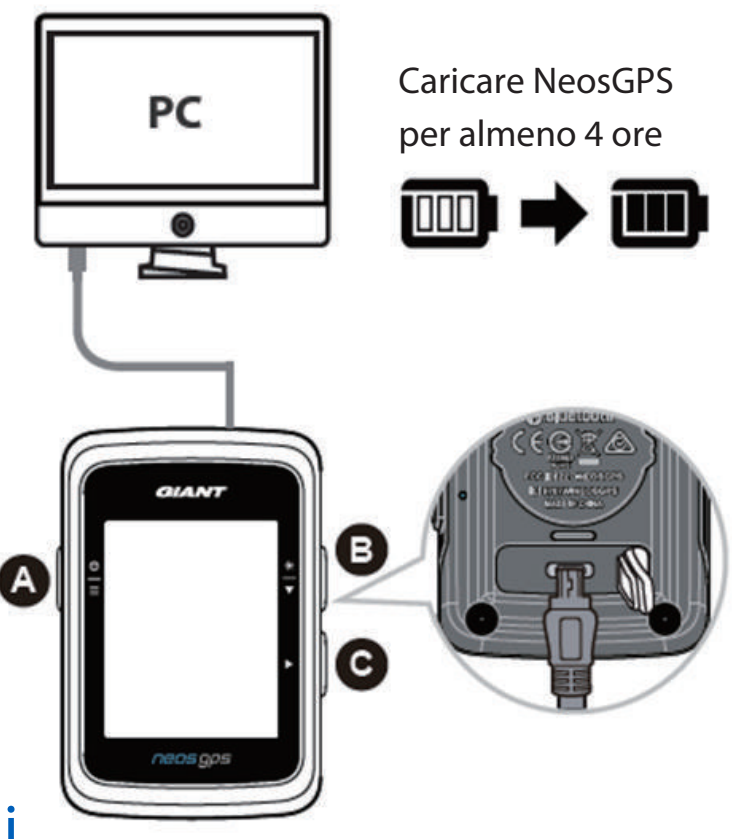

#### Fase 2: Accensione NeosGPS

Premere il tasto (l) per accendere il dispositivo.

## Fase 3: Impostazioni iniziali

Le procedure di installazione vengono visualizzate durante la prima installazione di NeosGPS. Attenersi alle istruzioni che seguono per completare l'installazione. (Fare riferimento a pagina 10 per le impostazioni dettagliate)

1. Premere  $\stackrel{\triangle}{=}$  per scegliere le unità di misura.

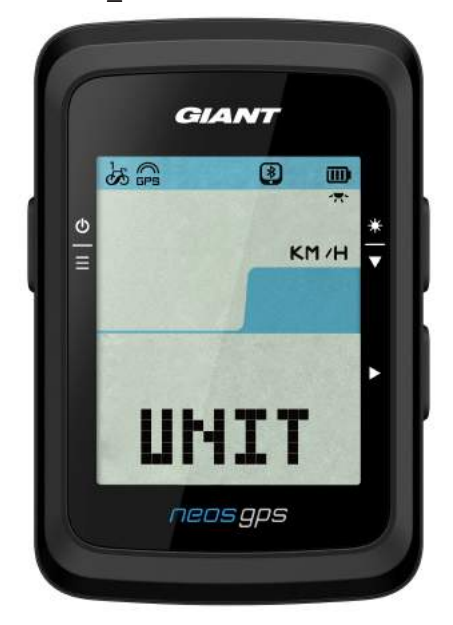

## Fase 4: Connessione al segnale satellitare

Una volta acceso, NeosGPS inizia automaticamente la ricerca dei segnali satellitari. Potrebbero essere necessari da 30 a 60 secondi per ricevere i segnali satellitari. Acquisire il posizionamento GPS prima di utilizzarlo per la prima volta.

L'icona del segnale GPS ( $\overline{sp}$  / $\overline{sp}$ ) viene visualizzata dopo il posizionamento GPS corretto.

- In caso di errore di posizionamento GPS, viene visualizzata l'icona  $\frac{8}{105}$ .
- NON cercare un segnale GPS nel seguente ambiente, in quanto potrebbe interferire con la ricezione del segnale.

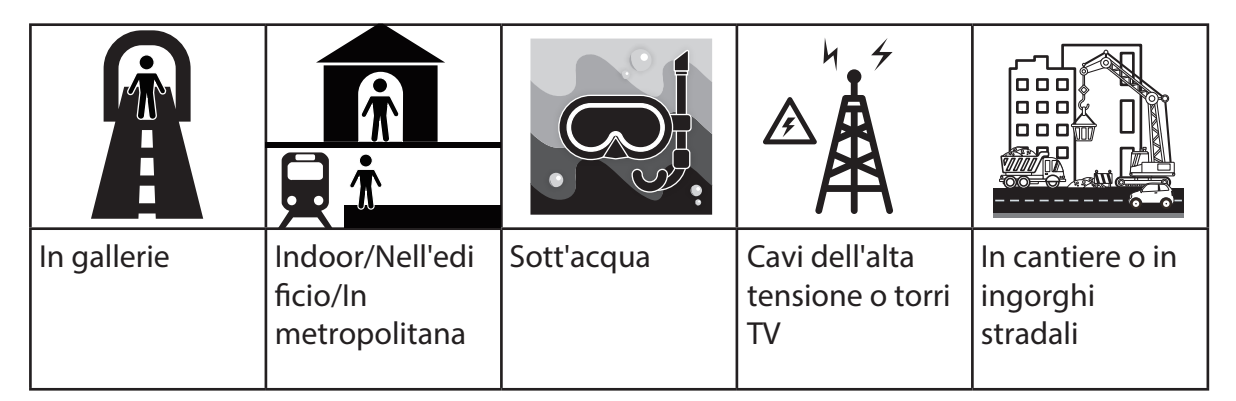

### Fase 5: Inizio percorso con NeosGPS

• Percorso semplice:

NeosGPS rileva automaticamente il movimento di avvio e arresto della bici.

• Avvio percorso e registrazione dati:

Premere ► per avviare la registrazione e premere di nuovo ► per arrestarla.

## Fase 6: Condivisione dei record

Condivisione dei record sul sito web NeosTrack

- 1. Registrarsi o accedere.
	- a. Visitare il sito https://www.NeosTrack.com.
	- b. Registrare un nuovo account.
- 2. Collegare il dispositivo a un computer.
- Accedere NeosGPS e collegarlo al computer con un cavo USB.
- 3. Condividere i record.
	- a. Fare clic sul simbolo "+" nell'angolo superiore destro per aggiungere nuove voci di attività.
	- b. Trascinare i file FIT, BDX o GPX o fare clic su "Seleziona file" per caricarli.
	- c. Fare clic su "Registro attività" per visualizzare i record appena caricati.

#### Condivisione dei record con Strava

- 1. Registrarsi o accedere a Strava
	- a. Visitare il sito https://www.strava.com.
	- b. Registrare un nuovo account o accedere all'account Strava attivo.
- 2. Collegare il dispositivo a un computer.
- Accedere NeosGPS e collegarlo al computer con un cavo USB.
- 3. Condividere i record.
	- a. Fare clic sul simbolo "+" nell'angolo superiore destro e fare clic su "File".
	- b. Fare clic su "Seleziona file", quindi selezionare i file FIT dalla cartella GIANT per caricarli.
	- c. Immettere rilevanti informazioni sul percorso e fare clic sul tasto "Salva e visualizza" per caricarle.

Sincronizzazione dei record con l'app Giant NeosTrack

Iniziare ad utilizzare l'app Giant Mobile

1. Scaricare l'app Giant Mobile.

Eseguire la scansione del codice QR nella parte inferiore della pagina per scaricare l'app Giant NeosTrack o cercarla e scaricarla in Google Play/App Store.

- 2. Registrarsi con l'app Giant NeosTrack.
	- a. Aprire l'app Giant NeosTrack.
	- b. Registrare un nuovo account.

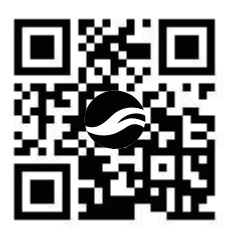

Nota: Sincronizza l'app Giant NeosTrack con NeosTrack.com. Accedere a NeosTrack.com con l'account esistente oppure creane uno nuovo.

#### Associazione Bluetooth all'app Giant NeosTrack

NeosGPS è in grado di effettuare la sincronizzazione wireless con una connessione Bluetooth. Associare NeosGPS all'app NeosTrack prima della sincronizzazione per consentire la sincronizzazione corretta dei record.

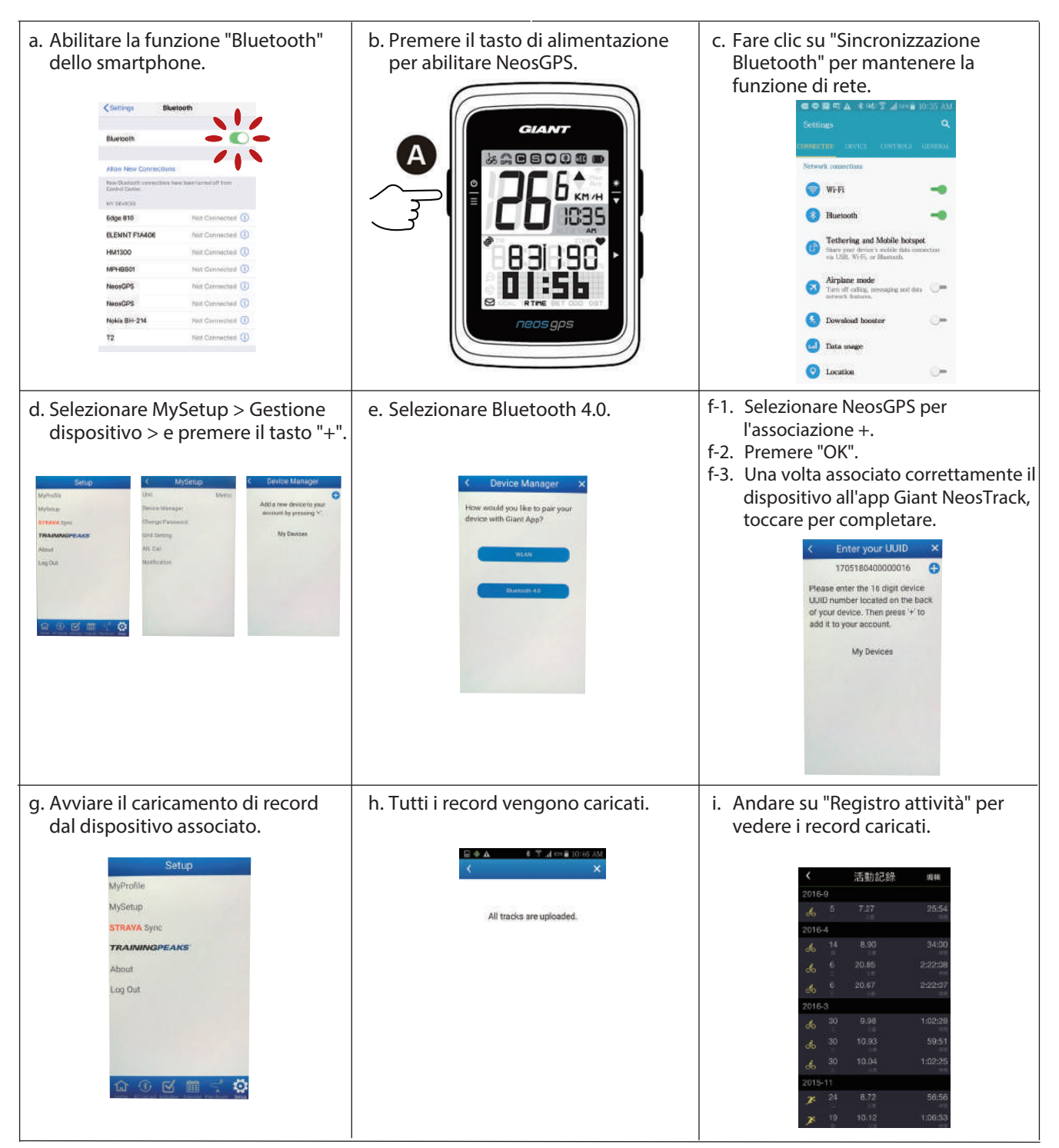

#### Caricamento di record con un clic

Sinc. Bluetooth Una volta associato correttamente il dispositivo all'app Giant NeosTrack e attivata la connessione Bluetooth, è possibile fare clic su  $\{*\}$  per caricare automaticamente tutti i record sull'app Giant NeosTrack.

#### Aggiornamenti software

Nota: Il software NeosGPS presenta aggiornamenti periodici per un posizionamento e un'ottimizzazione GPS più rapidi. Si consiglia di verificare la presenza di nuovi aggiornamento ogni due-quattro settimane.

A) 1. Controllare questo sito web per vedere se è presente una versione più recente.

https://www.giant-bicycles.com/global/download

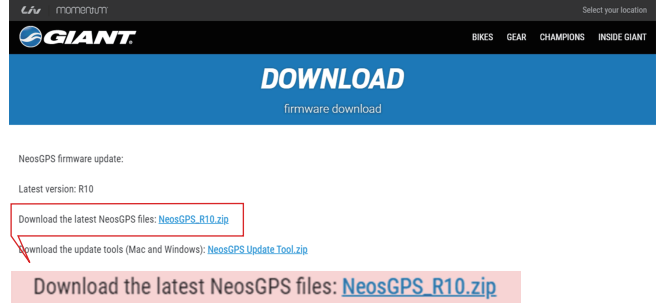

- 2. Collegare alla porta USB di un computer e salvare i file nella cartella NeosGPS.
- 3. Scollegare il cavo USB al termine dell'operazione per far sì che NeosGPS inizi l'aggiornamento automatico.
- **B)** 1. Scarica lo strumento di aggiornamento del software sul seguente sito Web

https://www.giant-bicycles.com/global/download

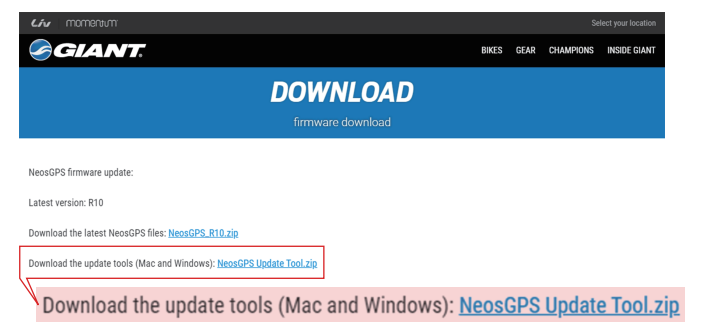

2. Selezionare la versione del computer: versione iOS o finestra

iOS : MacGiantUpdateSetup.pkg Windows : Giant Update Tool for Window.e: 3. Collegare NeosGPS al computer tramite USB e aprire lo strumento di aggiornamento.

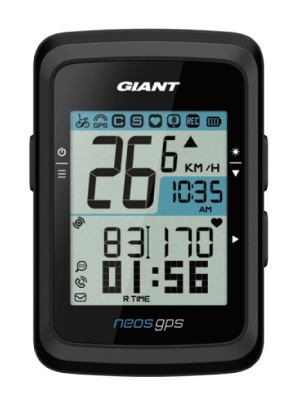

UUID : 1705180400000186 軟體版本 :R010.R003. 0000000.00.008.000

4. Aggiornare i dati aggiornando il software e aggiornando i dati GPS.

#### Identificare se NeosGPS è alla versione più recente

- 1. Collegare NeosGPS al computer con un cavo USB.
- 2. Fare clic su Sistema -> Dispositivo per visualizzare l'edizione del modello e la versione attuali.

# Imposta

È possibile personalizzare le seguenti funzioni con la funzione "Imposta": unità di misura, ora legale, altitudine attuale, bici, diametro ruota, associazione sensore e contachilometri.

#### Unità di misura

È possibile selezionare KM/H o MI/H per il display UOM.

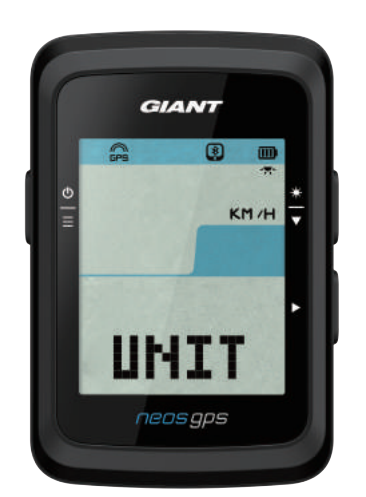

- 1. Premere  $\frac{\Phi}{\equiv}$  per accedere alla pagina di impostazione UNITÀ.
- 2. Premere  $\blacktriangleright$  -> e  $\frac{*}{\blacktriangleright}$
- 3. Premere ► per convalidare la selezione effettuata.
- 4. Premere  $\stackrel{\triangle}{=}$  per uscire dall'impostazione.

## Display ora

Qui è possibile selezionare il formato orario in 12 o 24 ore e impostare l'ora legale.

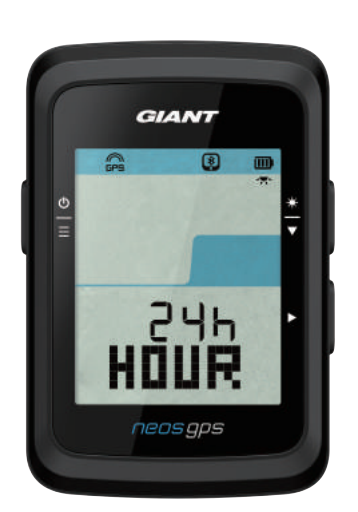

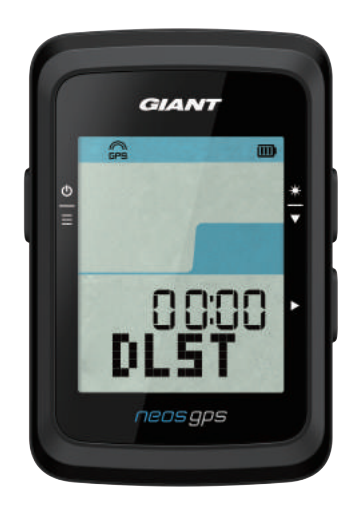

- 1. Premere  $\stackrel{\triangle}{=}$  per accedere alla pagina di impostazione.
- 2. Premere  $\frac{*}{\blacktriangledown}$  per selezionare ORA, premere  $\blacktriangleright$  per visualizzare la pagina di impostazione ORA.
- 3. Premere  $\frac{*}{\bullet}$  per selezionare 12h o 24h, premere  $\triangleright$  per convalidare la selezione effettuata.
- 4. Viene visualizzata la pagina Ora legale di NeosGPS. Premere  $\frac{*}{\bullet}$  per selezionare il numero desiderato, premere  $\blacktriangleright$  per convalidare la selezione effettuata e procedere alla successiva. Ripetere le operazioni precedenti per completare l'impostazione. Premere per tornare alla pagina di impostazione principale se non sono necessarie modifiche e premere di nuovo per uscire.

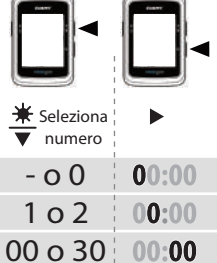

5. Una volta effettuate tutte le impostazioni, premere ► per convalidare le selezioni effettuate e tornare alla pagina di impostazione principale e premere  $\stackrel{\triangle}{=}$  per uscire.

### Calibrazione altitudine

È possibile calibrare l'altitudine attuale.

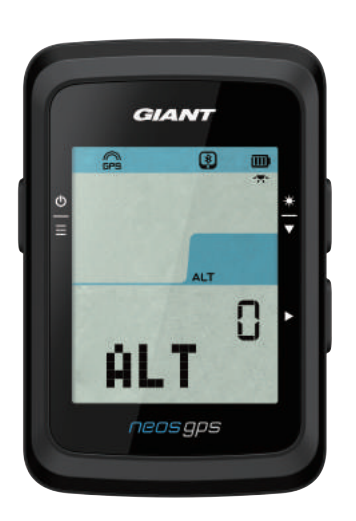

1. Premere  $\stackrel{\triangle}{=}$  per accedere alla pagina di impostazione.

- 2. Premere  $\frac{*}{\epsilon}$  per selezionare ALT, premere  $\epsilon$  per visualizzare la pagina di impostazione ALT.
- 3. Premere  $\frac{*}{\bullet}$  per selezionare il numero desiderato, premere per convalidare la selezione effettuata e procedere alla successiva. Ripetere le operazioni precedenti per completare l'impostazione.

Seleziona<sup>!</sup> numero $-0.0$ 00030  $0 - 9$ 00030  $0 - 9$  $00030$  $0~9$   $00030$  $0~9~100030$ 

4. Una volta effettuate tutte le impostazioni, premere  $\blacktriangleright$ per convalidare le selezioni effettuate e premere  $\frac{\circledcirc}{\equiv}$ per uscire.

Nota: Una volta modificato il valore dell'altitudine attuale in Impostazioni, la sua controparte in modalità cronometro cambia di conseguenza.

### Inizia a pedalare

È possibile selezionare le bici per abilitare e modificare il diametro ruota.

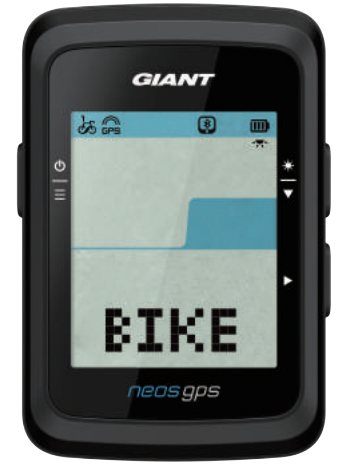

- 1. Premere  $\frac{\phi}{\equiv}$  per accedere alla pagina di impostazione.
- 2. Premere  $\frac{*}{\bullet}$  per selezionare BICI, premere  $\triangleright$  per visualizzare la pagina di impostazione BICI.
- 3. Premere  $\frac{*}{\bullet}$  per selezionare BICI 1 o BICI 2, premere  $\triangleright$  per convalidare la selezione effettuata.
- 4. Viene visualizzata la pagina Diametro ruota di NeosGPS. Premere  $\frac{*}{s}$  per selezionare il numero desiderato, premere per convalidare la selezione effettuata e procedere alla successiva. Ripetere le operazioni precedenti per completare l'impostazione. Premere  $\frac{\circ}{\equiv}$  per tornare alla pagina di impostazione principale se non sono necessarie modifiche e premere di nuovo per uscire.

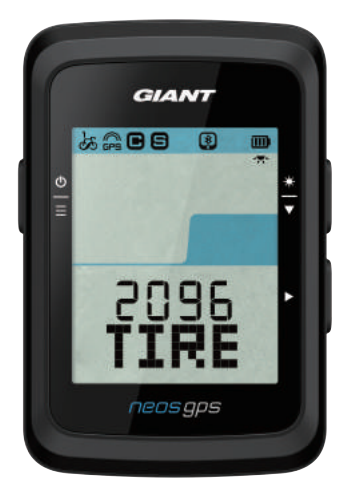

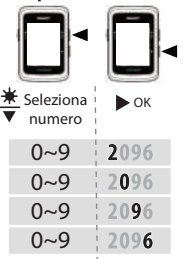

5. Una volta effettuate tutte le impostazioni, premere ▶ per convalidare le selezioni effettuate e tornare alla pagina di impostazione principale e premere  $\stackrel{\triangle}{=}$  per uscire.

Nota: Per le dimensioni della ruota, fare riferimento a "Diametro e circonferenza ruota" a pagina 24.

## Abilita GPS

Disabilitare la segnalazione GPS in caso di esercizi indoor per evitare di registrare informazioni di percorso meno precise.

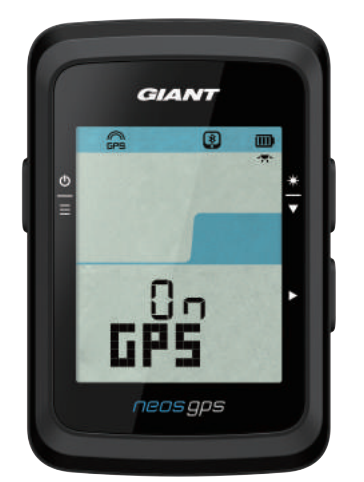

- 1. Premere  $\stackrel{\triangle}{=}$  per accedere alla pagina di impostazione.
- 2. Premere  $\frac{*}{\bullet}$  per selezionare GPS, premere  $\triangleright$  per visualizzare la pagina di impostazione GPS.
- 3. Premere  $\frac{*}{\bullet}$  per selezionare ON o OFF, premere  $\triangleright$ per convalidare la selezione effettuata.
- 4. Una volta effettuate tutte le impostazioni, premere ► per convalidare le selezioni effettuate e tornare alla pagina di impostazione principale e premere  $\stackrel{\triangle}{=}$  per uscire.

#### Associazione sensore

NeosGPS supporta sensori periferici Bluetooth. Attenersi alle istruzioni che seguono per l'associazione.

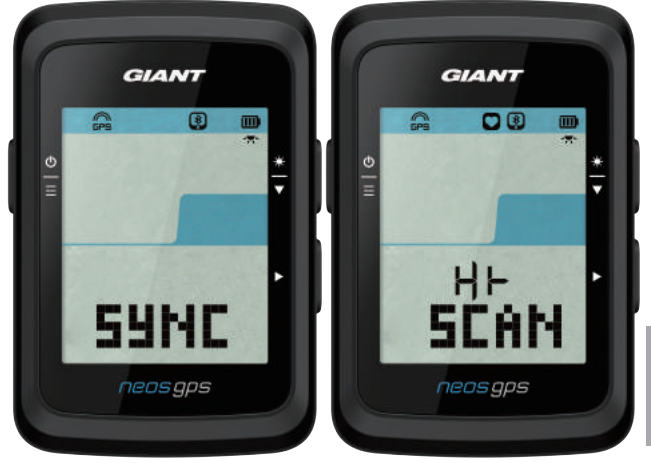

- 1. Premere  $\frac{\Phi}{\equiv}$  per accedere alla pagina di impostazione.
- 2. Premere  $\frac{*}{\bullet}$  per selezionare SINC, premere  $\triangleright$  per visualizzare la pagina di impostazione SINC.
- 3. Premere  $\frac{*}{\bullet}$  per selezionare HR o SP-CA, premere  $\triangleright$  per convalidare la selezione effettuata.
- 4. Riattivare il sensore indossando la fascia cardio o facendo girare la pedivella e la ruota.

Nota: Il sensore può essere associato solo in modalità standby; altrimenti, entra in modalità sospensione per risparmiare la carica della batteria.

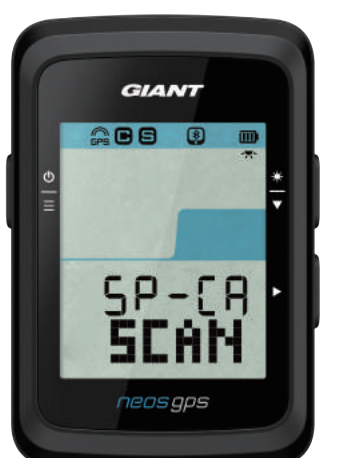

- 5. Su NeosGPS appare il messaggio "SÌ" quando rileva correttamente il sensore; premere > per convalidare l'associazione; premere  $\frac{*}{\epsilon}$  per selezionare "NO" e > per annullare l'associazione e riavviare la scansione.
- 6. Una volta effettuate tutte le impostazioni, premere  $\stackrel{\triangle}{=}$  per uscire dalla pagina di impostazione.

#### Nota:

- Tenere lontano da altri sensori Bluetooth durante l'associazione.
- Una volta effettuata l'associazione corretta, il sensore smart NeosGPS si connette automaticamente al dispositivo riattivato.

#### Elimina record

È possibile eliminare tutti o alcuni record affinché il dispositivo possa registrare almeno 8, 16 o 24 ore di dati di percorso.

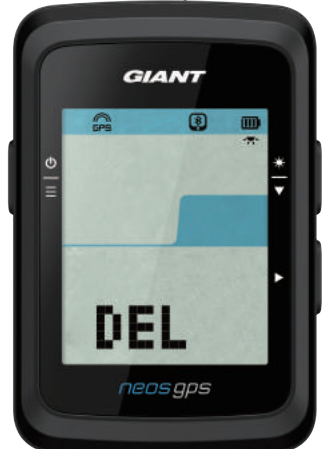

- 1. Premere  $\stackrel{\triangle}{=}$  per accedere alla pagina di impostazione.
- 2. Premere  $\frac{*}{\bullet}$  per selezionare DEL, premere  $\triangleright$  per visualizzare la pagina di impostazione DEL.
- 3. Premere  $\frac{*}{\bullet}$  per selezionare >8h,>16h, >24h o TUTTO, premere  $\blacktriangleright$  per convalidare la selezione effettuata.
- 4. Una volta effettuate tutte le impostazioni, premere per convalidare le selezioni effettuate.
- 5. Premere  $\frac{\Phi}{n}$  per uscire dalla pagina di impostazione.

#### Nota:

- NeosGPS può registrare fino a 120 ore di bicicletta nella modalità di registrazione smart e fino a 30 ore di bicicletta in modalità di input al secondo.
- Quando si inizia a pedalare o si preme per avviare la registrazione, il numero di ore rimanenti per la registrazione viene visualizzato nelle celle al centro della pagina.
- Le opzioni ">8h", ">16h" e ">24h" funzionano solo quando lo spazio di archiviazione del dispositivo può durare meno di 8h, 16h, 24h. Seleziona queste opzioni per registrare almeno 8h, 16h e 24h in più, anziché 8h, 16h e 24h.

#### Regola contachilometri

È possibile regolare il contachilometri.

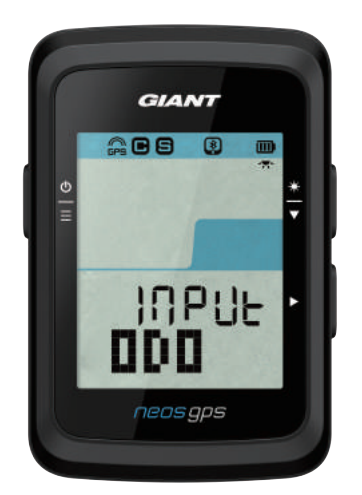

- 1. Premere  $\frac{\phi}{\equiv}$  per accedere alla pagina di impostazione.
- 2. Premere  $\stackrel{*}{\blacktriangleright}$  per selezionare CONTACHILOMETRI, premere  $\blacktriangleright$  per visualizzare la pagina di impostazione CONTACHILOMETRI.
- 3. Premere  $\frac{*}{\bullet}$  per selezionare il numero desiderato, premere  $\blacktriangleright$  per convalidare la selezione effettuata e procedere alla successiva. Ripetere le operazioni precedenti per completare l'impostazione.

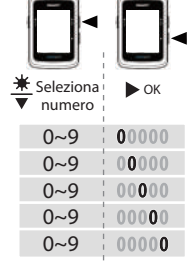

4. Una volta effettuate tutte le impostazioni. premere  $\blacktriangleright$  per convalidare le selezioni effettuate e tornare alla pagina di impostazione principale e premere  $\stackrel{\triangle}{=}$  per uscire.

# Impostazioni avanzate Giant

Una volta associato NeosGPS all'app Giant NeosTrack, è possibile modificare le informazioni cronometro e correggere l'altitudine.

#### Informazioni cronometro

È possibile modificare la pagina delle informazioni cronometro, impostare MHR (frequenza cardiaca max.) e LTHR (frequenza cardiaca di soglia lattato), abilitare/disabilitare la pausa smart e la frequenza di registrazione dei dati in base agli obiettivi di allenamento.

- 1. Associare NeosGPS all'app Giant NeosTrack
	- a. Aprire NeosGPS.
	- b. Abilitare la funzione Bluetooth dello smartphone.
	- c. Nell'app Giant NeosTrack, fare clic su Imposta > Impostazione utente > Gestione dispositivo.
	- d. Premere il tasto "+" e selezionare Bluetooth 4.0.
	- e. Selezionare il dispositivo da associare, quindi fare clic sul tasto "+".
	- f. Fare clic su "Associa" per associare il dispositivo allo smartphone (solo per dispositivi iOS).
	- g. Convalidare l'UUID del dispositivo associato e fare clic su "Sì".
	- h. Fare clic su Fine.
- 2. Cambiare la pagina Informazioni cronometro
	- a. Fare clic su Imposta > Informazioni cronometro nell'app Giant NeosTrack.
	- b. Fare clic sul tasto "OK" per abilitare la connessione con il dispositivo.
	- c. Selezionare la modalità manuale per regolare la pagina delle informazioni. Selezionare Auto per mantenere la modalità predefinita.
	- d. Fare clic su "<" o ">" per cambiare il numero delle celle di informazione.
	- e. Toccare 1, 2, 3, 4 o 5 per cambiare la pagina delle informazioni.
	- f. Fare clic sulla cella delle informazioni della pagina del dispositivo per cambiare le informazioni sul percorso.
- 3. Immettere MHR e LTHR
	- a. Fare clic su  $\frac{\Phi}{n}$  per accedere alla pagina di impostazione.
	- b. Fare clic su MHR e LTHR per immettere il valore MHR e LTHR.
- 4. Abilitare/disabilitare pausa smart

Fare clic sulla colonna della pausa smart per attivarla/disattivarla.

5. Impostare il record di dati

Fare clic sulla colonna del record di dati per passare alle impostazioni desiderati.

6. Sincronizzare l'impostazione su NeosGPS

Fare clic su "<" nell'angolo superiore sinistro e selezionare "Sync" per applicare le impostazioni modificate a NeosGPS.

## Calibrazione altitudine

Una volta effettuata la connessione a Internet, l'app Giant NeosTrack fornisce l'altitudine della posizione attuale in modo da poterla calibrare automaticamente o manualmente.

- 1. Associare NeosGPS all'app Giant NeosTrack
	- a. Aprire NeosGPS.
	- b. Abilitare la funzione Bluetooth dello smartphone.
	- c. Nell'app Giant NeosTrack, fare clic su Imposta > Impostazione utente > Gestione dispositivo.
	- d. Premere il tasto "+" e selezionare Bluetooth 4.0.
	- e. Selezionare il dispositivo da associare, quindi fare clic sul tasto "+".
	- f. Fare clic su "Associa" per associare il dispositivo allo smartphone (solo per dispositivi iOS).
	- g. Convalidare l'UUID del dispositivo associato e fare clic su "Sì".
	- h. Fare clic su Fine.
- 2. Calibrare l'altitudine
	- a. Fare clic sull'opzione "Calibrazione altitudine" nell'app Giant NeosTrack.
	- b. Fare clic per consentire all'app Giant NeosTrack di accedere ai dati di altitudine contenuti nella posizione attuale.
	- c. L'app Giant NeosTrack visualizza l'altitudine della posizione attuale. È possibile cambiarlo premendo  $\frac{*}{s}$  o facendo clic sul campo altitudine per immettere il valore.
	- d. Fare clic su "Calibrazione".
	- e. L'app Giant NeosTrack inizia a rilevare i dispositivi pronti per la connessione. Fare clic su OK per connettersi a NeosGPS.
	- f. Fare clic su "Sì" per convalidare la calibrazione dell'altitudine.
	- g. Appare il messaggio di completamento della calibrazione. Fare clic per accettare.

# Notifiche smart

Associare lo smartphone a NeosGPS mediante tecnologia Bluetooth wireless smart per ricevere notifiche di chiamate in arrivo, messaggi ed e-mail.

- 1. Associare ad uno smartphone iOS.
	- a. Aprire NeosGPS.
	- b. Abilitare la funzione Bluetooth dello smartphone.
	- c. Nell'app Giant NeosTrack, fare clic su Imposta > Impostazione utente > Gestione dispositivo.
	- d. Premere il tasto "+" e selezionare Bluetooth 4.0.
	- e. Selezionare il dispositivo da associare, quindi fare clic sul tasto "+".
	- f. Fare clic su "Associa" per associare il dispositivo allo smartphone.
	- g. Convalidare l'UUID del dispositivo associato e fare clic su "Sì".
	- h. Fare clic su Fine.

#### Nota:

• Se non viene visualizzata alcuna notifica smart, andare su Impostazioni > Notifiche dello smartphone per controllare se si sono abilitate caselle di posta e app community compatibili per mostrare le notifiche e le impostazioni di promemoria nelle app community.

- Premere  $\stackrel{\triangle}{=}$  per cancellare l'icona di notifica smart.
- 1. Associare ad uno smartphone Android.
	- a. Aprire NeosGPS.
	- b. Abilitare la funzione Bluetooth dello smartphone.
	- c. Nell'app Giant NeosTrack, fare clic su Imposta > Impostazione utente > Gestione dispositivo.
	- d. Premere il tasto "+" e selezionare Bluetooth 4.0.
	- e. Selezionare il dispositivo da associare, quindi fare clic sul tasto "+".
	- f. Convalidare l'UUID del dispositivo associato e fare clic su "Sì".
	- g. Fare clic su Fine.
- 2. Autorizzazione di accesso alle notifiche
	- a. Fare clic su Imposta > Impostazione utente > Notifica smart.
	- b. Fare clic per abilitare l'accesso alle notifiche.
	- c. Fare clic su Giant per consentire l'accesso alle notifiche.
	- d. Uscire dalla pagina di impostazione Notifiche smart.
	- e. Selezionare e aprire le singole notifiche per completare l'operazione di impostazione!

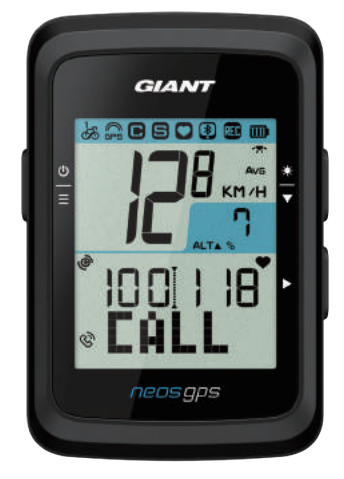

Notifica tramite telefonata  $\blacksquare$  Notifica e-mail  $\blacksquare$  Notifica tramite SMS

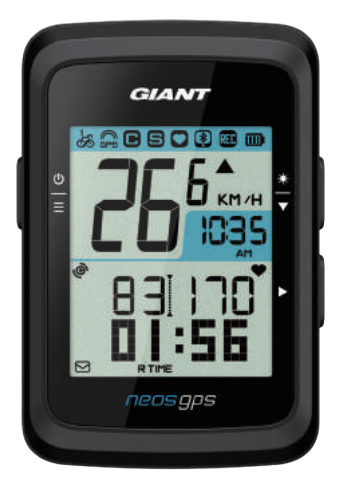

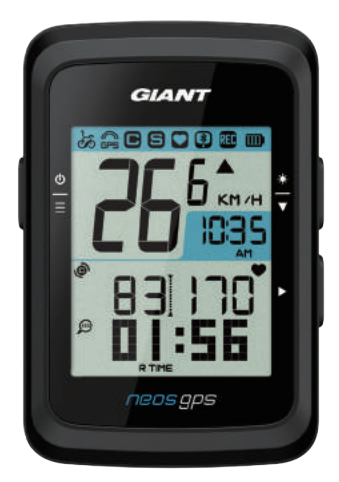

# Appendice

## Specifiche

#### NeosGPS

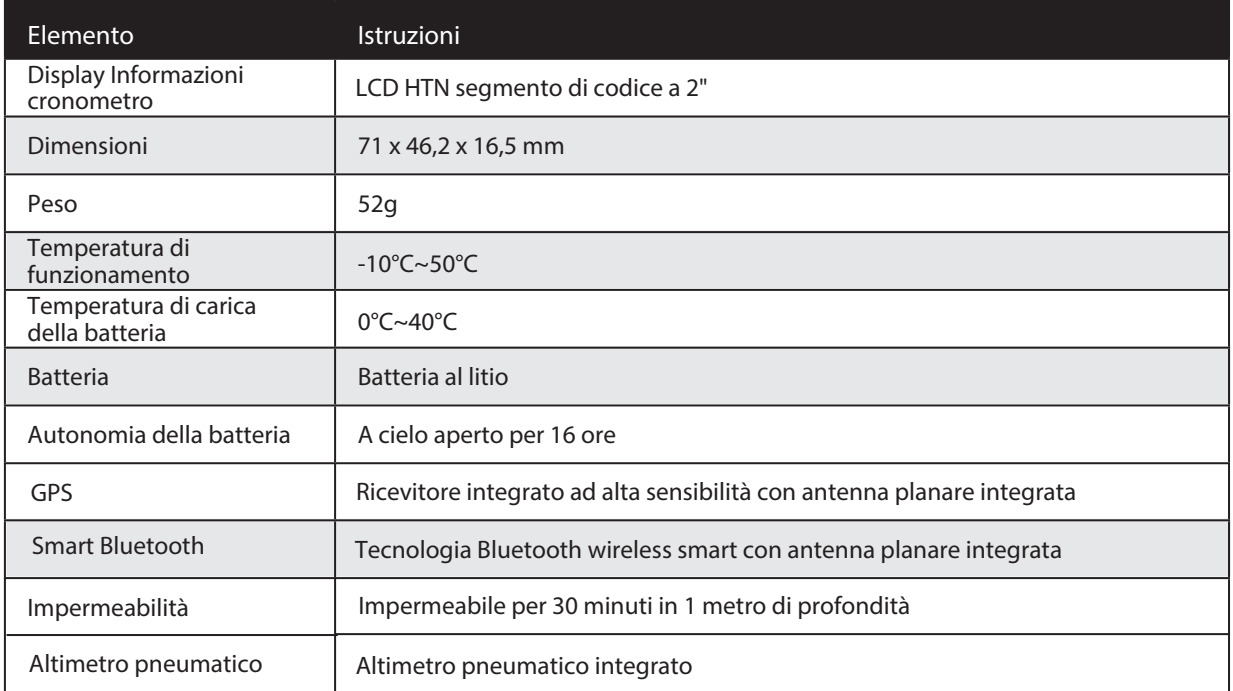

#### Sensore di velocità smart

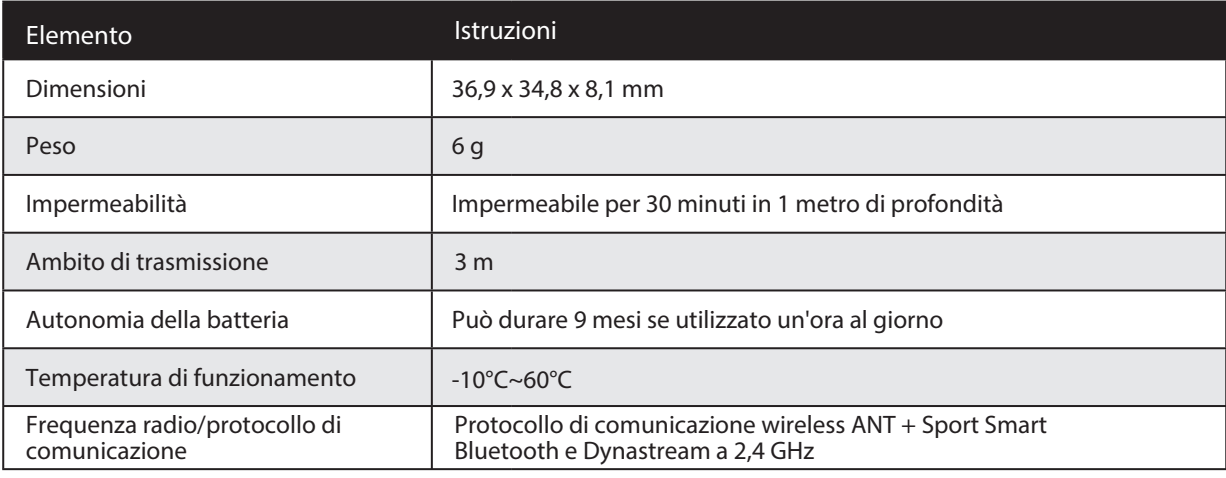

Nota: Il contatto scadente del sensore, le interferenze elettromagnetiche e la lunga distanza tra il ricevitore e il trasmettitore potrebbero ostacolare la precisione. Installare i sensori sulla ruota anteriore in caso di pedalata all'aperto, in quanto quella posteriore di solito soffre in un ambiente più complesso; se persistono problemi di interferenza magnetica, provare a pedalare in un altro luogo oppure lavare o sostituire la catena.

#### Installazione di NeosGPS Montare NeosGPS su un supporto per bicicletta

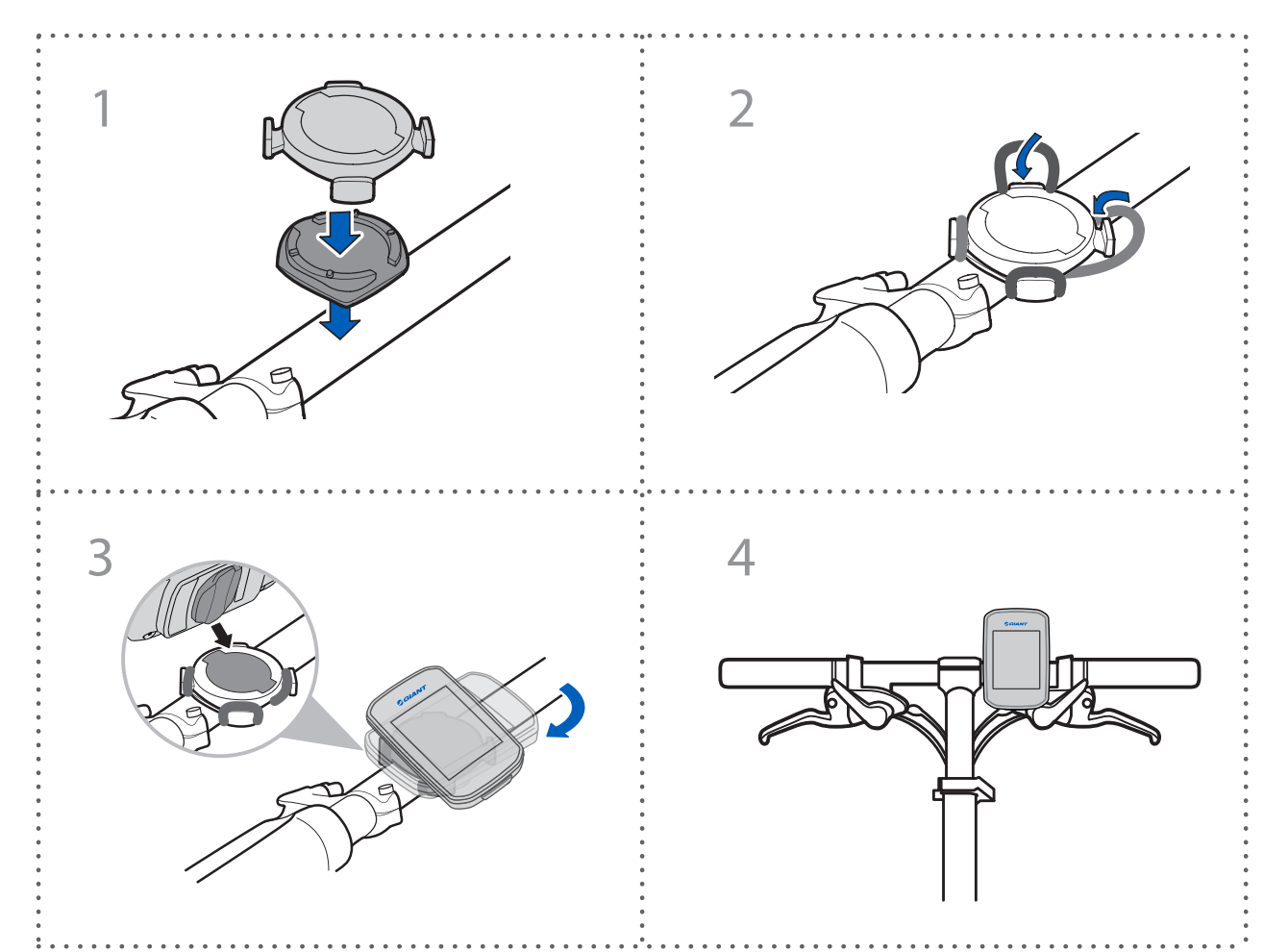

Utilizzare una base cronometro su faro a tubo circolare/piatto per installare NeosGPS (opzionale)

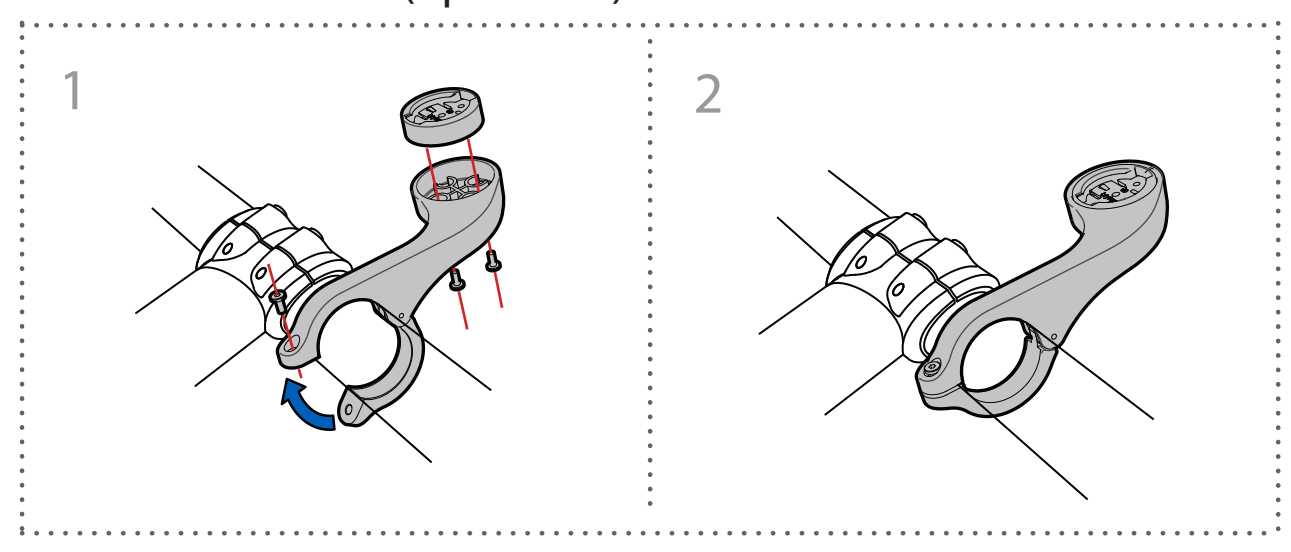

### Installazione del sensore di velocità/cadenza smart (opzionale)

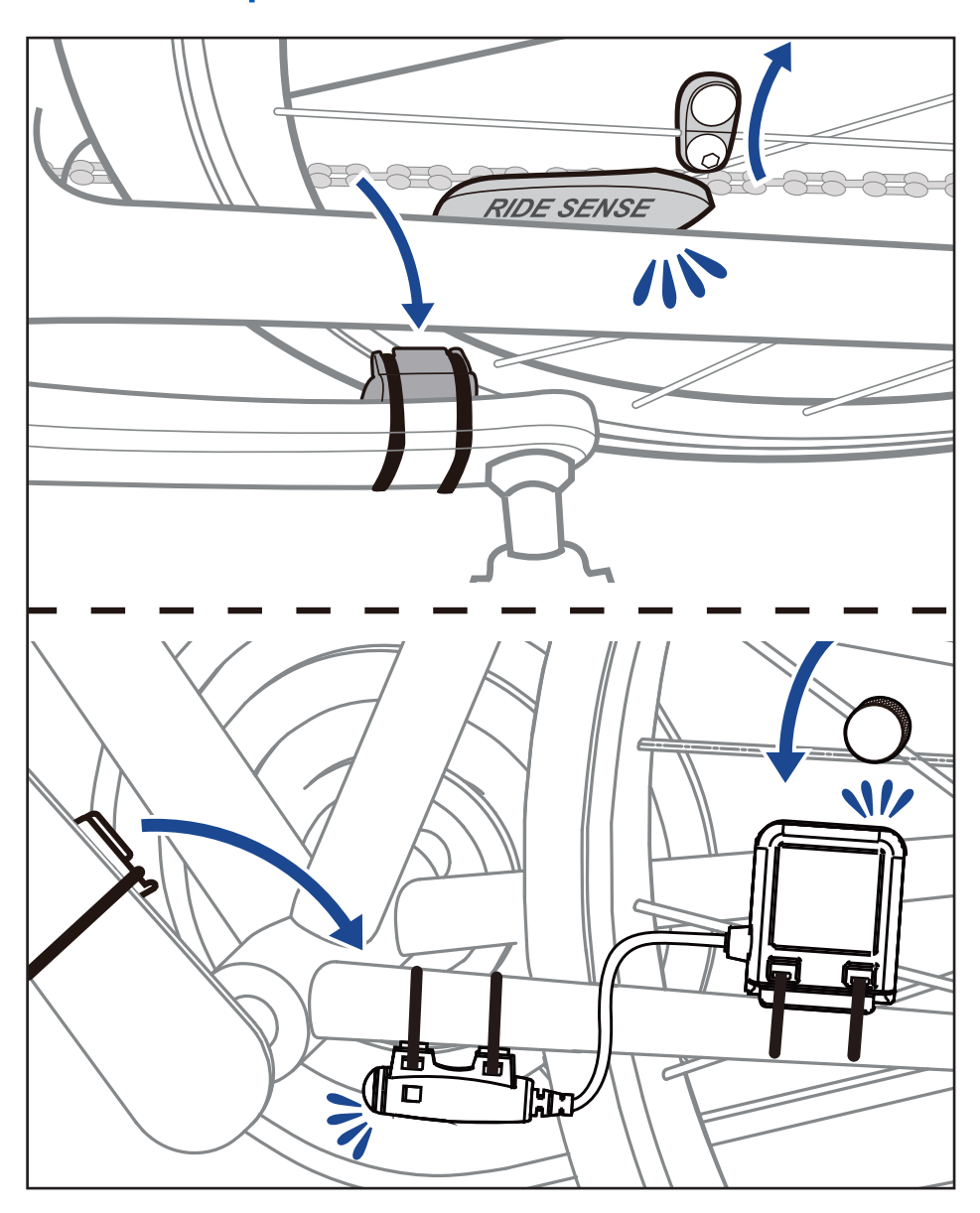

#### Installazione della "fascia del cardiofrequenzimetro smart" (opzionale)

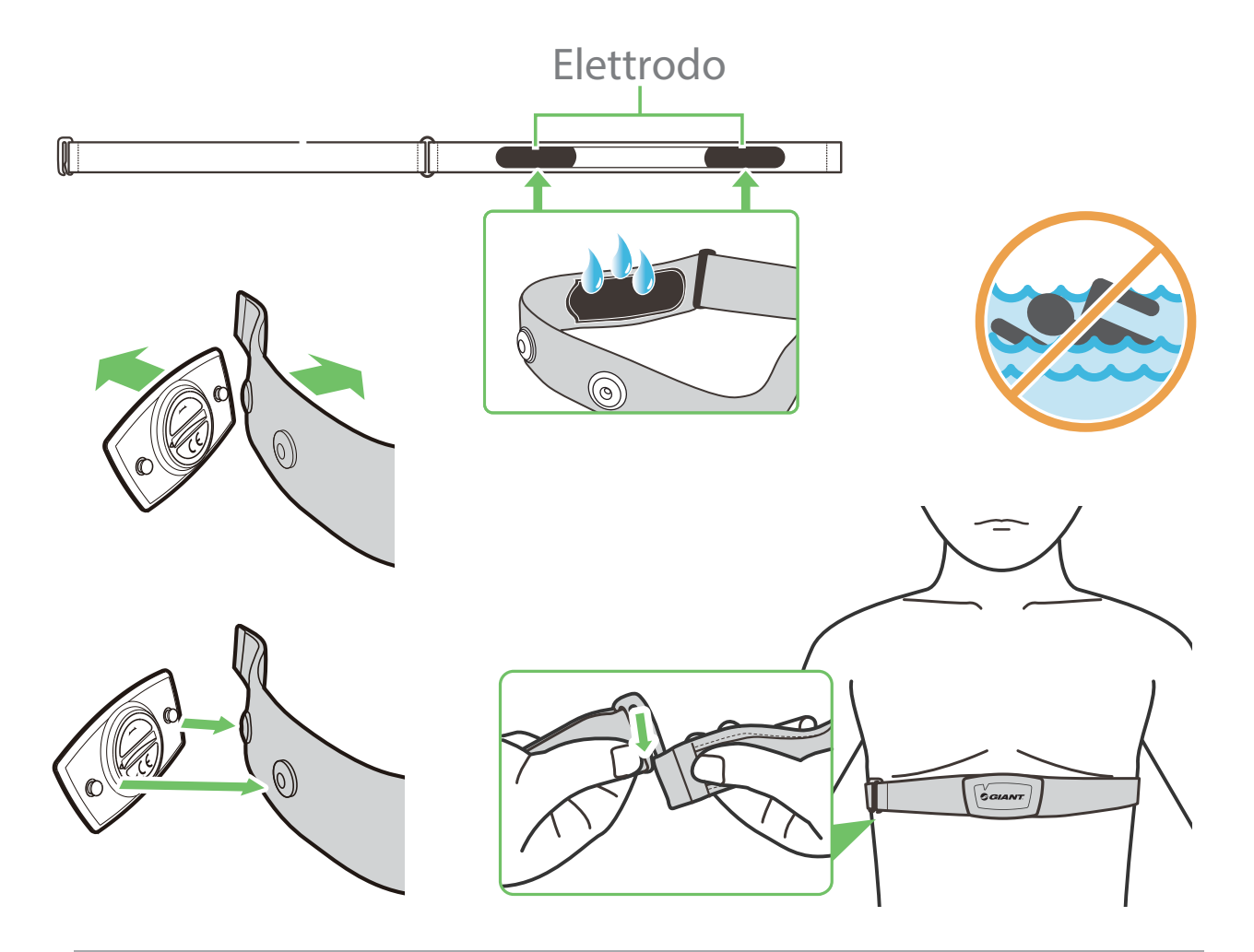

#### Nota:

- Indossare indumenti appropriati per mantenere la fascia cardio alla temperatura richiesta.
- NON indossare il cardiofrequenzimetro sugli indumenti; indossarlo direttamente sul corpo.
- Posizionare il sensore al centro del corpo (indossarlo sotto il petto). Puntare il logo Giant mostrato sul sensore verso l'alto; fissare la fascia elastica per evitare che cada durante l'allenamento.
- Se il sensore non rileva la temperatura o il valore sembra anomalo, riscaldarlo per circa 5 minuti.
- Staccare il sensore dalla fascia cardio e tenerli isolati gli uni dagli altri se non si devono usare per un periodo di tempo prolungato.
- Se la batteria della fascia del cardiofrequenzimetro è scarica, il valore della frequenza cardiaca nella pagina delle informazioni lampeggia.

Attenzione: La sostituzione non corretta della batteria potrebbe causare esplosioni. Sostituire la batteria con una nuova del produttore del dispositivo o tipi simili. Smaltire le batterie usate in conformità alle normative locali.

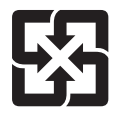

Raccogliere le batterie usate separatamente da altri rifiuti domestici per un facile **riciclaggio e trattamento speciale per la tutela dell'ambiente.** 

#### Diametro e circonferenza ruota

Il diametro della ruota è indicato su entrambi i lati dello pneumatico.

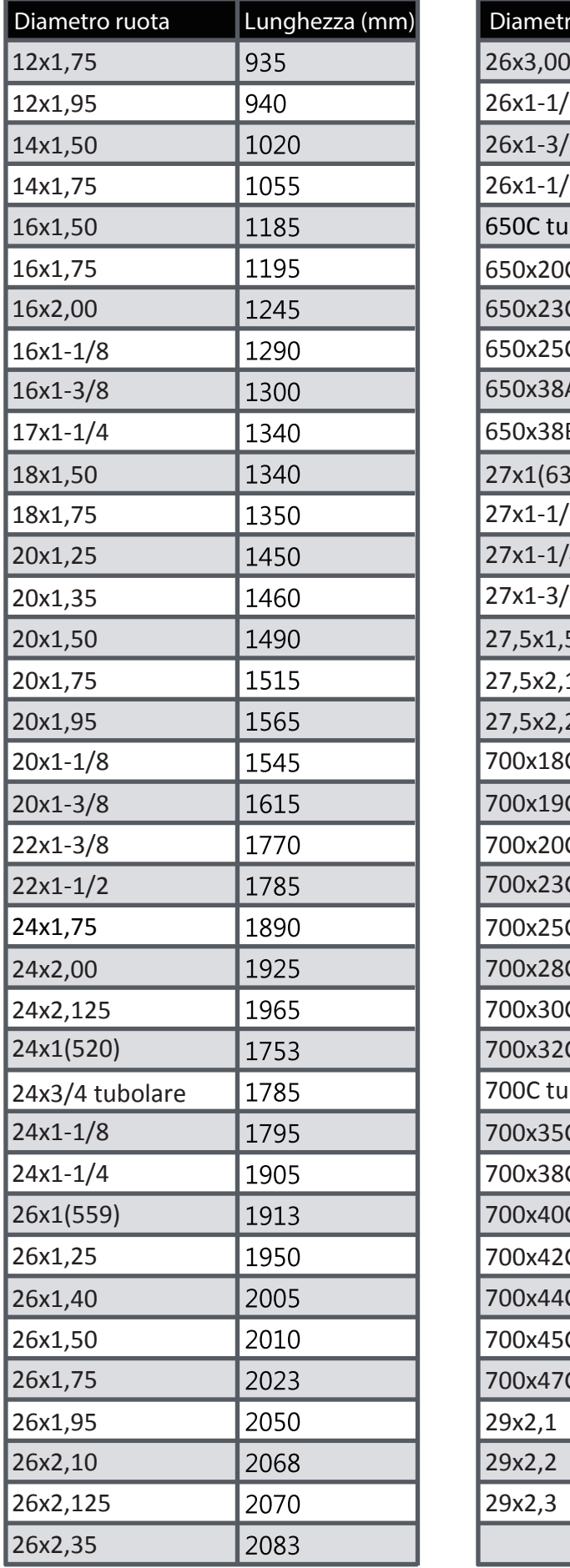

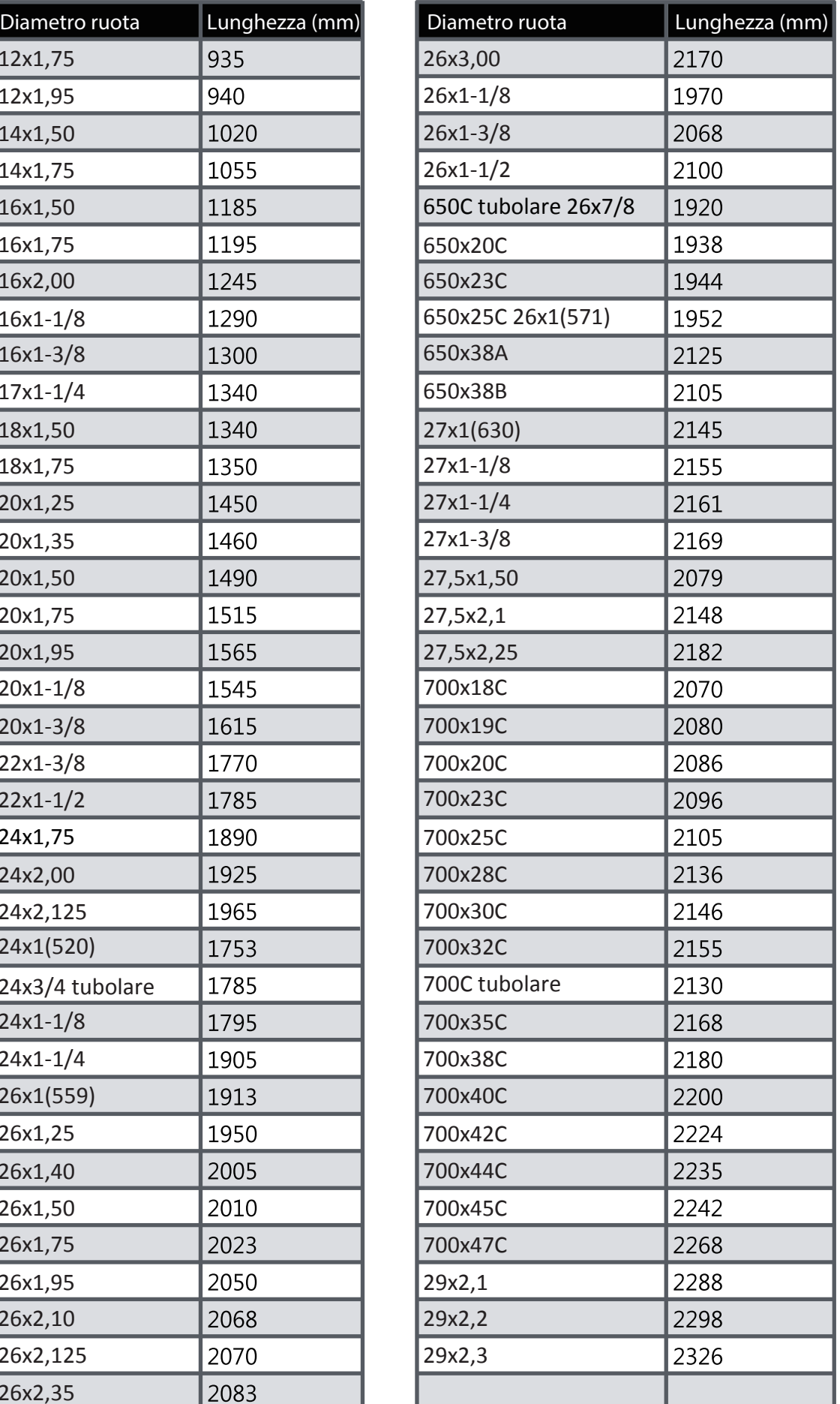

### Manutenzione di base di NeosGPS

Una buona manutenzione consente di ridurre il rischio di danni.

- NON far cadere il dispositivo e non sottoporlo a forti urti.
- NON esporre il dispositivo a condizioni estreme di freddo/caldo o alta umidità.
- La superficie dello schermo è soggetta a graffi. Utilizzare una protezione per lo schermo di uso generale non adesiva per proteggerlo da piccoli graffi.
- Pulire il dispositivo con un panno morbido inumidito con detergente neutro diluito.
- NON smontare, riparare o modificare il dispositivo per evitare di annullare la garanzia del prodotto.

## Informazioni digitali

Alcuni dati verranno visualizzati solo una volta associati ad un sensore Bluetooth e connessi al dispositivo.

Ora: Orario satellitare GPS attuale.

Tempo percorso: Tempo trascorso dall'inizio del percorso.

Tempo viaggio: Tempo totale trascorso nel percorso attuale (soste incluse).

Distanza: Distanza attualmente percorsa.

Contachilometri: Prima di ripristinare il contachilometri, è la distanza totale percorsa da questo cronometro.

Velocità attuale: Distanza percorsa in bici divisa per il tempo.

Velocità media: Velocità media attuale.

Velocità max.: Velocità max. del percorso attuale.

Cadenza: Numero di pedalate al minuto.

È necessario connettere la dispositivo un sensore di cadenza Bluetooth compatibile.

Cadenza media: Frequenza media di pedalata.

Cadenza max.: Frequenza max. di pedalata del percorso attuale.

Frequenza cardiaca: Frequenza cardiaca al minuto.

È necessario connettere la dispositivo un sensore di frequenza cardiaca Bluetooth compatibile.

Frequenza cardiaca media: Frequenza cardiaca media.

Frequenza cardiaca max.: Frequenza cardiaca max. durante il percorso attuale.

Frequenza cardiaca di soglia lattato: Frequenza cardiaca media quando l'acido lattico inizia ad accumularsi e non può essere metabolizzato durante un allenamento intenso.

Frequenza cardiaca di soglia lattato: Percentuale di frequenza cardiaca sul valore di soglia lattato.

Intervallo di frequenza cardiaca di soglia lattato: Intervallo di frequenza cardiaca del valore di soglia lattato attuale.

#### Dichiarazione della condizione di presenza del contrassegno per sostanze soggette a restrizioni

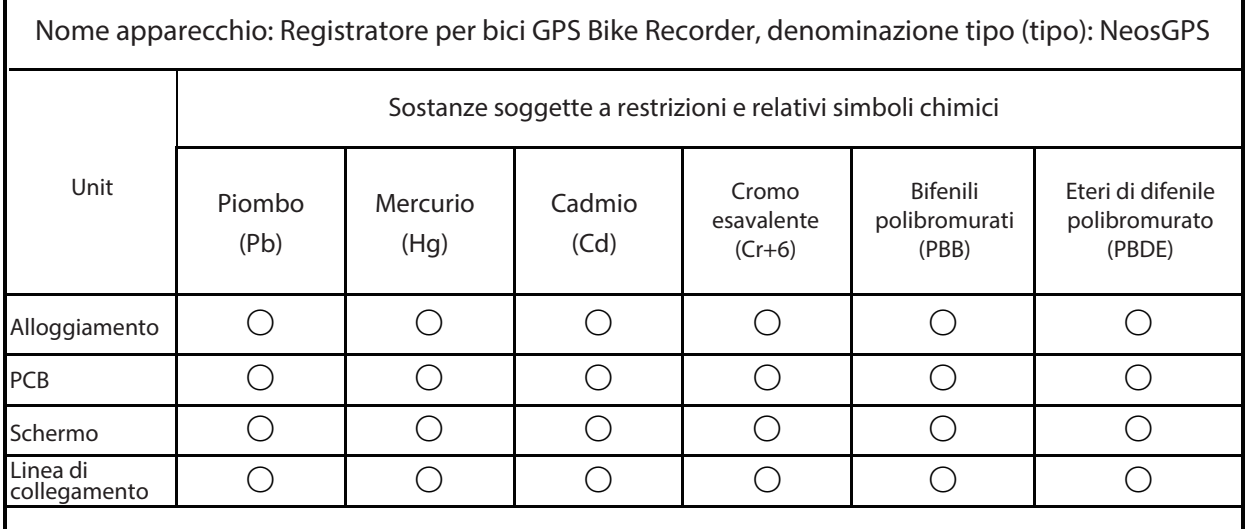

Nota 1: "Superione a 0,1% in peso" e "Superione a 0,01% in peso" indicano che il contenuto percentuale della sostanza soggetta a restrizioni supera il valore percentuale di riferimento della condizione di presenza.

Nota 2: "○" indica che il contenuto percentuale della sostanza soggetta a restrizioni non supera il valore percentuale di riferimento della presenza.

Nota 3: "−" indica che la sostanza soggetta a restrizioni corrisponde all'esenzione.

Numero di certificazione prodotto: CCAJ18LP1870TO CI537069050042—00 ID FCC: ZL7-NEOSGPS IC: 9707A-NEOSGPS

Le specifiche e le funzioni del prodotto in questo manuale sono solo di riferimento. Questa compagnia potrebbe cambiarle senza preavviso.